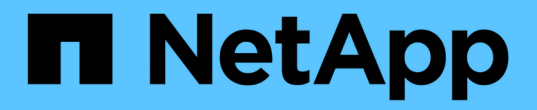

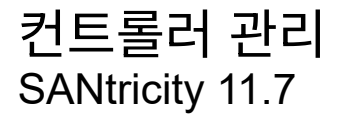

NetApp February 12, 2024

This PDF was generated from https://docs.netapp.com/ko-kr/e-series-santricity-117/smhardware/controller-states.html on February 12, 2024. Always check docs.netapp.com for the latest.

# 목차

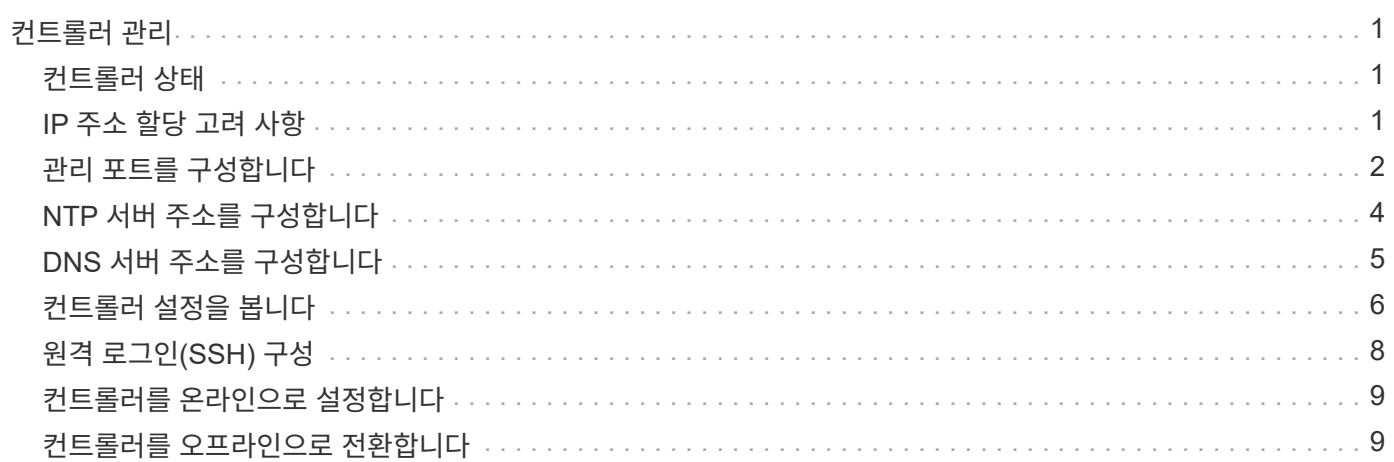

# <span id="page-2-0"></span>컨트롤러 관리

### <span id="page-2-1"></span>컨트롤러 상태

컨트롤러를 온라인, 오프라인 및 서비스 모드의 세 가지 상태로 둘 수 있습니다.

온라인 상태입니다

온라인 상태는 컨트롤러의 정상 작동 상태입니다. 이는 컨트롤러가 정상적으로 작동하고 I/O 작업을 위해 사용할 수 있음을 의미합니다.

컨트롤러를 온라인 상태로 설정하면 해당 상태가 Optimal(최적)으로 설정됩니다.

오프라인 상태입니다

오프라인 상태는 일반적으로 스토리지 어레이에 두 개의 컨트롤러가 있을 때 교체할 컨트롤러를 준비하는 데 사용됩니다. 컨트롤러는 두 가지 방법으로 오프라인 상태를 입력할 수 있습니다. 즉, 명시적 명령을 실행하거나 컨트롤러에 장애가 발생할 수 있습니다. 컨트롤러는 다른 명시적 명령을 실행하거나 오류가 발생한 컨트롤러를 교체하여 오프라인 상태를 종료할 수 있습니다. 스토리지 어레이에 두 개의 컨트롤러가 있는 경우에만 컨트롤러를 오프라인으로 전환할 수 있습니다.

컨트롤러가 오프라인 상태인 경우 다음 조건이 적용됩니다.

- 컨트롤러는 I/O에 사용할 수 없습니다
- 해당 컨트롤러를 통해서는 스토리지 어레이를 관리할 수 없습니다.
- 해당 컨트롤러가 현재 소유한 모든 볼륨은 다른 컨트롤러로 이동됩니다.
- 캐시 미러링이 비활성화되어 있고 모든 볼륨이 캐시 모드를 통해 쓰기로 변경됩니다.

#### 서비스 모드

서비스 모드는 일반적으로 기술 지원 부서에서 다른 컨트롤러를 진단할 수 있도록 모든 스토리지 어레이 볼륨을 하나의 컨트롤러로 이동하는 데 사용됩니다. 컨트롤러는 서비스 모드로 수동으로 배치되어야 하며 서비스 작업이 완료된 후 수동으로 다시 온라인 상태로 전환되어야 합니다.

컨트롤러가 서비스 모드에 있으면 다음 조건이 적용됩니다.

- 컨트롤러는 I/O에 사용할 수 없습니다
- 기술 지원 부서에서는 직렬 포트 또는 네트워크 연결을 통해 컨트롤러에 액세스하여 잠재적인 문제를 분석할 수 있습니다.
- 해당 컨트롤러가 현재 소유한 모든 볼륨은 다른 컨트롤러로 이동됩니다.
- 캐시 미러링이 비활성화되어 있고 모든 볼륨이 캐시 모드를 통해 쓰기로 변경됩니다.

## <span id="page-2-2"></span>**IP** 주소 할당 고려 사항

기본적으로 컨트롤러는 두 네트워크 포트에서 DHCP가 활성화된 상태로 제공됩니다. 고정 IP

주소를 할당하거나, 기본 고정 IP 주소를 사용하거나, DHCP 할당 IP 주소를 사용할 수 있습니다. IPv6 상태 비저장 자동 구성을 사용할 수도 있습니다.

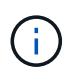

IPv6은 새 컨트롤러에서 기본적으로 해제되어 있지만 대체 방법을 사용하여 관리 포트 IP 주소를 구성한 다음 System Manager를 사용하여 관리 포트에서 IPv6을 사용하도록 설정할 수 있습니다.

네트워크 포트가 "링크 다운" 상태, 즉 LAN에서 연결이 끊어진 경우 시스템은 구성을 정적, 0.0.0.0(이전 릴리스) IP 주소 표시 또는 보고된 IP 주소 없이 DHCP 활성화(이후 릴리스)로 보고합니다. 네트워크 포트가 "링크 업" 상태(즉, LAN에 연결됨)에 있으면 DHCP를 통해 IP 주소를 얻으려고 시도합니다.

컨트롤러가 특정 네트워크 포트에서 DHCP 주소를 얻을 수 없는 경우 기본 IP 주소로 복원되며 이 주소는 최대 3분이 걸릴 수 있습니다. 기본 IP 주소는 다음과 같습니다.

Controller 1 (port 1): IP Address: 192.168.128.101

Controller 1 (port 2): IP Address: 192.168.129.101

Controller 2 (port 1): IP Address: 192.168.128.102

Controller 2 (port 2): IP Address: 192.168.129.102

IP 주소 할당 시:

- 고객 지원을 위해 컨트롤러에 포트 2를 예약합니다. 기본 네트워크 설정(DHCP 사용)을 변경하지 마십시오.
- E2800 및 E5700 컨트롤러의 정적 IP 주소를 설정하려면 SANtricity 시스템 관리자 를 사용합니다. E2700 및 E5600 컨트롤러의 정적 IP 주소를 설정하려면 SANtricity 스토리지 관리자를 사용하십시오. 정적 IP 주소를 구성한 후에는 모든 링크 다운/업 이벤트를 통해 설정된 상태로 유지됩니다.
- DHCP를 사용하여 컨트롤러의 IP 주소를 할당하려면 컨트롤러를 DHCP 요청을 처리할 수 있는 네트워크에 연결합니다. 영구 DHCP 임대를 사용합니다.

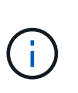

기본 주소는 링크 다운 이벤트 간에 유지되지 않습니다. 컨트롤러의 네트워크 포트가 DHCP를 사용하도록 설정된 경우 컨트롤러는 케이블 삽입, 재부팅 및 전원 주기를 포함하여 모든 연결 이벤트에서 DHCP 주소를 가져오려고 시도합니다. DHCP 시도가 실패할 때마다 해당 포트의 기본 정적 IP 주소가 사용됩니다.

### <span id="page-3-0"></span>관리 포트를 구성합니다

컨트롤러에는 시스템 관리에 사용되는 이더넷 포트가 포함되어 있습니다. 필요한 경우 전송 매개 변수와 IP 주소를 변경할 수 있습니다.

이 작업에 대해

이 절차를 수행하는 동안 포트 1을 선택한 다음 속도 및 포트 주소 지정 방법을 결정합니다. 포트 1은 관리 클라이언트가

컨트롤러 및 System Manager에 액세스할 수 있는 네트워크에 연결합니다.

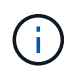

두 컨트롤러 중 하나에서 포트 2를 사용하지 마십시오. 포트 2는 기술 지원 부서에서 사용하도록 예약되어 있습니다.

#### 단계

- 1. 하드웨어 \* 를 선택합니다.
- 2. 그래픽에 드라이브가 표시되면 \* 쉘프 뒷면 표시 \* 를 클릭합니다.

그래픽이 변경되어 드라이브 대신 컨트롤러가 표시됩니다.

3. 구성할 관리 포트가 있는 컨트롤러를 클릭합니다.

컨트롤러의 상황에 맞는 메뉴가 나타납니다.

4. 관리 포트 구성 \* 을 선택합니다.

관리 포트 구성 대화 상자가 열립니다.

- 5. 포트 1이 표시되는지 확인한 후 \* 다음 \* 을 클릭합니다.
- 6. 구성 포트 설정을 선택한 후 \* 다음 \* 을 클릭합니다.

필드 상세정보

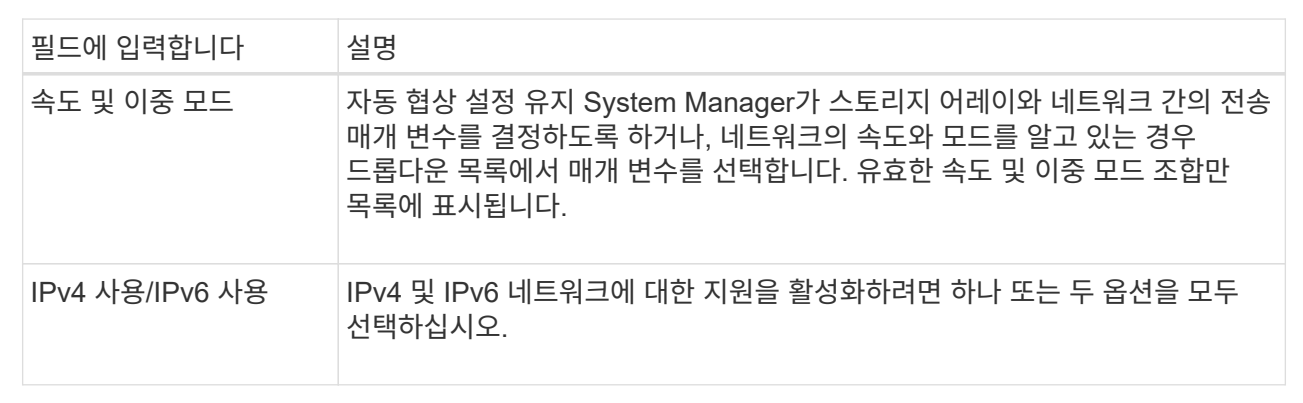

IPv4 사용 \* 을 선택하면 \* 다음 \* 을 클릭한 후 IPv4 설정을 선택할 수 있는 대화 상자가 열립니다. IPv6 사용 \* 을 선택하면 \* 다음 \* 을 클릭하면 IPv6 설정을 선택할 수 있는 대화 상자가 열립니다. 두 옵션을 모두 선택하면 먼저 IPv4 설정 대화 상자가 열리고 \* 다음 \* 을 클릭하면 IPv6 설정 대화 상자가 열립니다.

7. IPv4 및/또는 IPv6 설정을 자동 또는 수동으로 구성합니다.

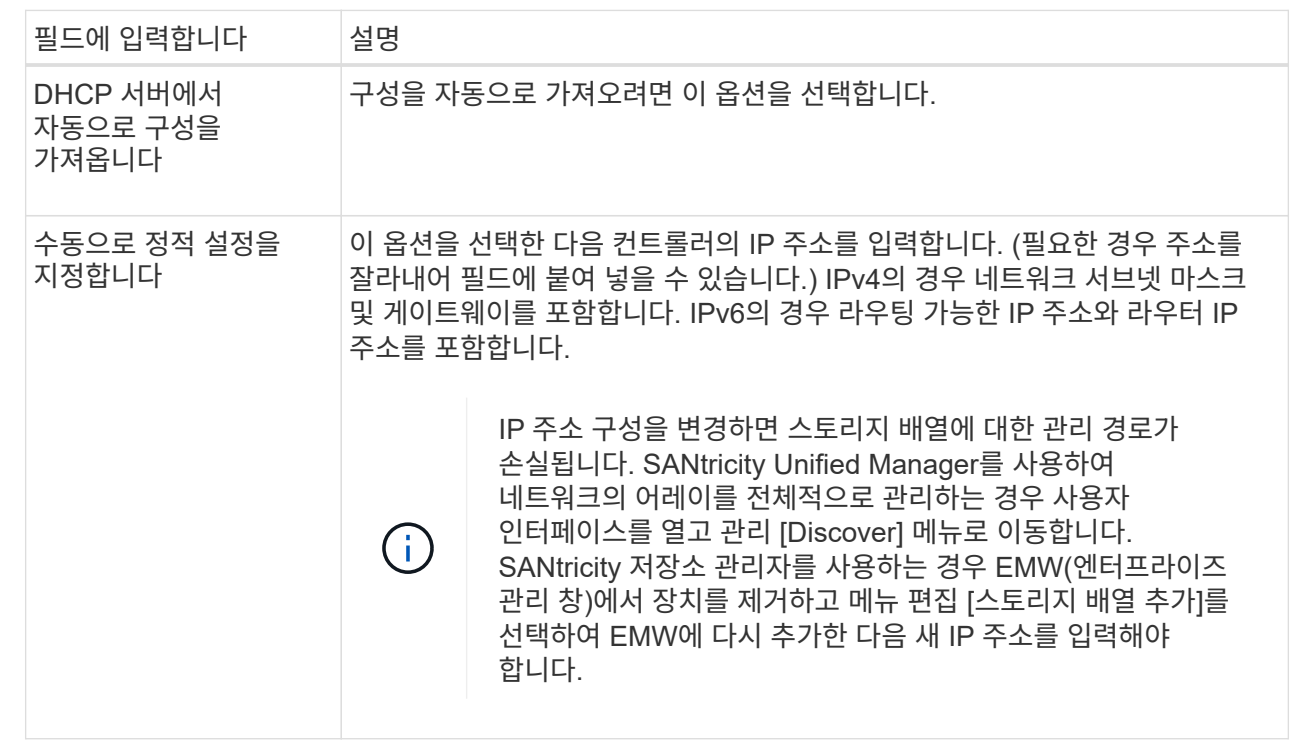

8. 마침 \* 을 클릭합니다.

결과

관리 포트 구성은 컨트롤러 설정, 관리 포트 탭에 표시됩니다.

## <span id="page-5-0"></span>**NTP** 서버 주소를 구성합니다

컨트롤러가 NTP 서버를 주기적으로 쿼리하여 내부 시간 시계를 업데이트하도록 NTP(Network Time Protocol) 서버에 대한 연결을 구성할 수 있습니다.

시작하기 전에

- 네트워크에 NTP 서버가 설치 및 구성되어 있어야 합니다.
- 기본 NTP 서버의 주소와 선택적 백업 NTP 서버의 주소를 알아야 합니다. 이러한 주소는 정규화된 도메인 이름, IPv4 주소 또는 IPv6 주소일 수 있습니다.

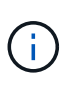

NTP 서버에 대해 하나 이상의 도메인 이름을 입력하는 경우 NTP 서버 주소를 확인하기 위해 DNS 서버도 구성해야 합니다. NTP를 구성하고 도메인 이름을 제공한 컨트롤러에서만 DNS 서버를 구성해야 합니다.

#### 이 작업에 대해

NTP를 사용하면 스토리지 어레이가 SNTP(Simple Network Time Protocol)를 사용하여 컨트롤러의 시계를 외부 호스트와 자동으로 동기화할 수 있습니다. 컨트롤러는 구성된 NTP 서버를 주기적으로 쿼리한 다음 결과를 사용하여 내부 시간 클럭을 업데이트합니다. 하나의 컨트롤러에만 NTP가 활성화되어 있는 경우 대체 컨트롤러는 NTP가 활성화된 컨트롤러와 해당 시계를 정기적으로 동기화합니다. 어떤 컨트롤러도 NTP를 활성화하지 않으면 컨트롤러가 주기적으로 시계를 서로 동기화합니다.

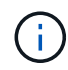

두 컨트롤러 모두에서 NTP를 구성할 필요는 없지만, 그렇게 하면 하드웨어 또는 통신 장애 시 스토리지 어레이의 동기화 상태를 유지할 수 있습니다.

단계

- 1. 하드웨어 \* 를 선택합니다.
- 2. 그래픽에 드라이브가 표시되면 \* 쉘프 뒷면 표시 \* 를 클릭합니다.

그래픽이 변경되어 드라이브 대신 컨트롤러가 표시됩니다.

3. 구성할 컨트롤러를 클릭합니다.

컨트롤러의 상황에 맞는 메뉴가 나타납니다.

4. NTP 서버 구성 \* 을 선택합니다.

NTP(네트워크 시간 프로토콜) 서버 구성 대화 상자가 열립니다.

5. 컨트롤러 \* (\* A \* 또는 \* B \*)에서 NTP 활성화를 선택합니다.

대화 상자에 추가 선택 사항이 나타납니다.

6. 다음 옵션 중 하나를 선택합니다.

◦ \* DHCP 서버에서 NTP 서버 주소 자동 가져오기 \* — 감지된 NTP 서버 주소가 표시됩니다.

 $\left( \begin{smallmatrix} 1\\1 \end{smallmatrix} \right)$ 스토리지 배열이 정적 NTP 주소를 사용하도록 설정된 경우 NTP 서버가 나타나지 않습니다.

◦ \* NTP 서버 주소 수동 지정 \* — 기본 NTP 서버 주소와 백업 NTP 서버 주소를 입력합니다. 백업 서버는 선택 사항입니다. (이 주소 필드는 라디오 버튼을 선택하면 나타납니다.) 서버 주소는 정규화된 도메인 이름, IPv4 주소 또는 IPv6 주소일 수 있습니다.

7. \* 선택 사항: \* 백업 NTP 서버에 대한 서버 정보 및 인증 자격 증명을 입력합니다.

#### 결과

NTP 서버 구성은 컨트롤러 설정, \* DNS/NTP \* 탭에 표시됩니다.

## <span id="page-6-0"></span>**DNS** 서버 주소를 구성합니다

DNS(Domain Name System)는 컨트롤러 및 NTP(Network Time Protocol) 서버의 정규화된 도메인 이름을 확인하는 데 사용됩니다. 스토리지 배열의 관리 포트는 IPv4 또는 IPv6 프로토콜을 동시에 지원할 수 있습니다.

시작하기 전에

- 네트워크에 DNS 서버가 설치 및 구성되어 있어야 합니다.
- 기본 DNS 서버의 주소와 선택적 백업 DNS 서버의 주소를 알고 있습니다. 이러한 주소는 IPv4 주소 또는 IPv6 주소일 수 있습니다.

이 작업에 대해

<sup>8.</sup> 저장 \* 을 클릭합니다.

이 절차에서는 기본 및 백업 DNS 서버 주소를 지정하는 방법에 대해 설명합니다. 운영 DNS 서버에 장애가 발생할 경우 사용하도록 백업 DNS 서버를 선택적으로 구성할 수 있습니다.

 $\bigcap$ 

DHCP(Dynamic Host Configuration Protocol)를 사용하여 스토리지 배열의 관리 포트를 이미 구성했고 DHCP 설정과 연결된 하나 이상의 DNS 또는 NTP 서버가 있는 경우 DNS 또는 NTP를 수동으로 구성할 필요가 없습니다. 이 경우 스토리지 시스템은 이미 DNS/NTP 서버 주소를 자동으로 가져야만 합니다. 그러나 아래 지침에 따라 대화 상자를 열고 올바른 주소가 감지되는지 확인해야 합니다.

단계

- 1. 하드웨어 \* 를 선택합니다.
- 2. 그래픽에 드라이브가 표시되면 \* 쉘프 뒷면 표시 \* 를 클릭합니다.

그래픽이 변경되어 드라이브 대신 컨트롤러가 표시됩니다.

3. 구성할 컨트롤러를 선택합니다.

컨트롤러의 상황에 맞는 메뉴가 나타납니다.

4. DNS 서버 구성 \* 을 선택합니다.

DNS(Domain Name System) 서버 구성 대화 상자가 열립니다.

- 5. 다음 옵션 중 하나를 선택합니다.
	- \* DHCP 서버에서 DNS 서버 주소 자동으로 가져오기 \* 감지된 DNS 서버 주소가 표시됩니다.

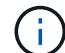

스토리지 배열이 정적 DNS 주소를 사용하도록 설정된 경우 DNS 서버가 나타나지 않습니다.

- \* DNS 서버 주소 수동 지정 \* 기본 DNS 서버 주소와 백업 DNS 서버 주소를 입력합니다. 백업 서버는 선택 사항입니다. (이 주소 필드는 라디오 버튼을 선택하면 나타납니다.) 이러한 주소는 IPv4 주소 또는 IPv6 주소일 수 있습니다.
- 6. 저장 \* 을 클릭합니다.

7. 다른 컨트롤러에 대해 이 단계를 반복합니다.

#### 결과

DNS 구성은 컨트롤러 설정, \* DNS/NTP \* 탭에 표시됩니다.

## <span id="page-7-0"></span>컨트롤러 설정을 봅니다

호스트 인터페이스, 드라이브 인터페이스 및 관리 포트의 상태와 같은 컨트롤러에 대한 정보를 볼 수 있습니다.

단계

- 1. 하드웨어 \* 를 선택합니다.
- 2. 그래픽에 드라이브가 표시되면 \* 쉘프 뒷면 표시 \* 를 클릭합니다.

그래픽이 변경되어 드라이브 대신 컨트롤러가 표시됩니다.

- 3. 다음 작업 중 하나를 수행하여 컨트롤러 설정을 표시합니다.
	- 컨트롤러를 클릭하여 컨텍스트 메뉴를 표시한 다음 \* 설정 보기 \* 를 선택합니다.
	- 컨트롤러 아이콘(\* Shelf\* 드롭다운 목록 옆에 있음)을 선택합니다. 이중 구성의 경우, 대화 상자에서 \* 컨트롤러 A \* 또는 \* 컨트롤러 B \* 를 선택한 후 \* 다음 \* 을 클릭합니다.

컨트롤러 설정 대화 상자가 열립니다.

4. 속성 설정 간에 이동할 탭을 선택합니다.

일부 탭에는 오른쪽 위에 \* 더 많은 설정 표시 \* 에 대한 링크가 있습니다.

필드 상세정보

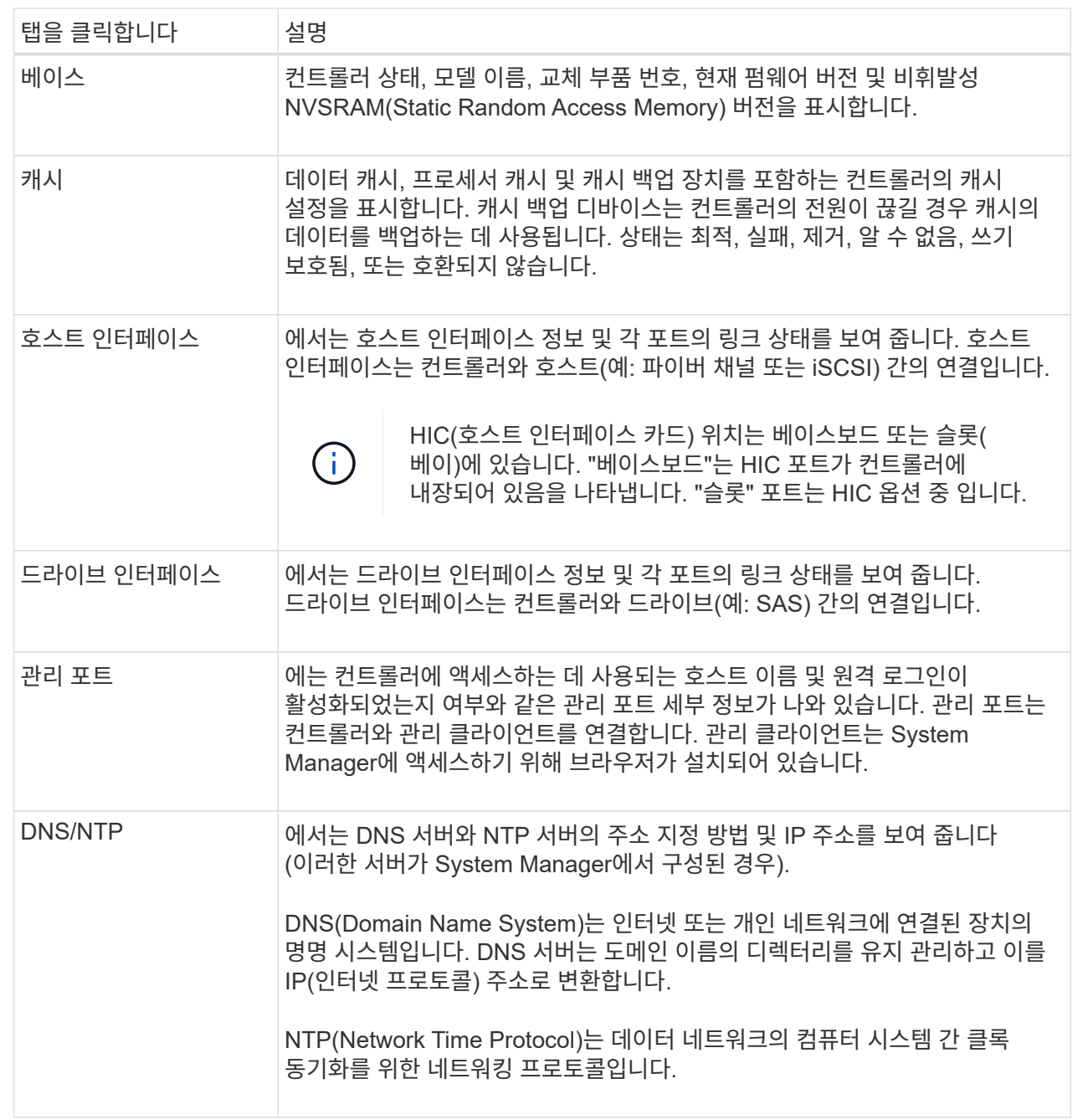

5. 닫기 \* 를 클릭합니다.

## <span id="page-9-0"></span>원격 로그인**(SSH)** 구성

원격 로그인을 활성화하면 로컬 영역 네트워크 외부의 사용자가 SSH 세션을 시작하고 컨트롤러의 설정에 액세스할 수 있습니다.

SANtricity 버전 11.74 이상에서는 사용자가 SSH 키 및/또는 SSH 암호를 입력하도록 요구하여 MFA(Multifactor Authorization)를 구성할 수도 있습니다. SANtricity 버전 11.73 및 이전 버전의 경우 이 기능에는 SSH 키 및 암호를 사용한 다단계 인증 옵션이 NOT 포함됩니다.

 $\left(\begin{array}{c}\right]$ 

보안 위험 \* — 보안상의 이유로 기술 지원 담당자만 원격 로그인 기능을 사용할 수 있습니다.

#### 단계

- 1. 하드웨어 \* 를 선택합니다.
- 2. 그래픽에 드라이브가 표시되면 \* 쉘프 뒷면 표시 \* 를 클릭합니다.

그래픽이 변경되어 드라이브 대신 컨트롤러가 표시됩니다.

3. 원격 로그인을 구성할 컨트롤러를 클릭합니다.

컨트롤러의 상황에 맞는 메뉴가 나타납니다.

4. Configure remote login (SSH) \* 를 선택합니다. (SANtricity 버전 11.73 및 이전 버전의 경우 이 메뉴 항목은 \* 원격 로그인 변경 \* 입니다.)

원격 로그인을 활성화하기 위한 대화 상자가 열립니다.

5. 원격 로그인 사용 \* 확인란을 선택합니다.

이 설정은 다음과 같은 세 가지 인증 옵션을 사용하여 원격 로그인을 제공합니다.

- \* 암호만 \*. 이 옵션을 선택하면 \* 저장 \* 을 클릭할 수 있습니다. 이중 시스템이 있는 경우 이전 단계를 수행하여 두 번째 컨트롤러에서 원격 로그인을 활성화할 수 있습니다.
- \* SSH 키 또는 암호 \*. 이 옵션의 경우 다음 단계를 진행하십시오.
- \* 패스워드와 SSH 키 \* 둘 다. 이 옵션의 경우 \* 원격 로그인에 대해 승인된 공개 키 및 암호 필요 \* 확인란을 선택하고 다음 단계를 진행합니다.
- 6. [인증 공개 키] \* 필드를 채웁니다. 이 필드에는 OpenSSH \* authorized\_keys \* 파일 형식의 인증된 공개 키 목록이 들어 있습니다.

Authorized public key\* 필드를 채울 때 다음 지침을 숙지하십시오.

- 공인 공개 키 \* 필드는 두 컨트롤러에 모두 적용되며 첫 번째 컨트롤러에서만 구성해야 합니다.
- 。authorized\_keys \* 파일은 한 줄에 하나의 키만 포함해야 합니다. # 및 빈 줄로 시작하는 줄은 무시됩니다. 파일 형식에 대한 자세한 내용은 을 참조하십시오 ["OpenSSH](https://www.ssh.com/academy/ssh/authorized-keys-openssh)[에](https://www.ssh.com/academy/ssh/authorized-keys-openssh) [대한](https://www.ssh.com/academy/ssh/authorized-keys-openssh) [인](https://www.ssh.com/academy/ssh/authorized-keys-openssh)증 [키](https://www.ssh.com/academy/ssh/authorized-keys-openssh) [구성](https://www.ssh.com/academy/ssh/authorized-keys-openssh)["](https://www.ssh.com/academy/ssh/authorized-keys-openssh).
- authorized keys \* 파일은 다음 예제와 유사합니다.

```
ssh-rsa
AAAAB3NzaC1yc2EAAAADAQABAAABAQDJlG20rYTk4ok+xFjkPHYp/R0LfJqEYDLXA5AJ4
9w3DvAWLrUg+1CpNq76WSqmQBmoG9jgbcAB5ABGdswdeMQZHilJcu29iJ3OKKv6SlCulA
j1tHymwtbdhPuipd2wIDAQAB
```
- 7. 작업을 마치면 \* 저장 \* 을 클릭합니다.
- 8. 이중 시스템의 경우 위의 단계를 따라 두 번째 컨트롤러에서 원격 로그인을 활성화할 수 있습니다. 암호와 SSH 키 모두에 대한 옵션을 구성하는 경우 원격 로그인을 위해 \* 승인된 공개 키 및 암호 필요 \* 확인란을 다시 선택해야 합니다.
- 9. 기술 지원 부서의 문제 해결이 끝나면 원격 로그인 구성 대화 상자로 돌아가서 \* 원격 로그인 사용 \* 확인란을 선택 취소하여 원격 로그인을 비활성화할 수 있습니다. 두 번째 컨트롤러에서 원격 로그인이 활성화된 경우 확인 대화 상자가 열리고 두 번째 컨트롤러에서도 원격 로그인을 비활성화할 수 있습니다.

원격 로그인을 비활성화하면 현재 SSH 세션이 종료되고 새 로그인 요청이 거부됩니다.

## <span id="page-10-0"></span>컨트롤러를 온라인으로 설정합니다

컨트롤러가 오프라인 상태 또는 서비스 모드인 경우 다시 온라인 상태로 전환할 수 있습니다.

단계

- 1. 하드웨어 \* 를 선택합니다.
- 2. 그래픽에 드라이브가 표시되면 \* 쉘프 뒷면 표시 \* 를 클릭합니다.

그래픽이 변경되어 드라이브 대신 컨트롤러가 표시됩니다.

3. 오프라인 상태 또는 서비스 모드에 있는 컨트롤러를 클릭합니다.

컨트롤러의 상황에 맞는 메뉴가 나타납니다.

4. 온라인으로 전환 \* 을 선택하고 작업을 수행할지 확인합니다.

결과

다중 경로 드라이버로 복원된 기본 경로를 검색하는 데 최대 10분이 걸릴 수 있습니다.

각 볼륨에 대한 I/O 요청이 수신되면 이 컨트롤러가 원래 소유했던 볼륨이 자동으로 컨트롤러로 다시 이동됩니다. 경우에 따라 \* redistribute volumes \* 명령을 사용하여 볼륨을 수동으로 재배포해야 할 수도 있습니다.

## <span id="page-10-1"></span>컨트롤러를 오프라인으로 전환합니다

그렇게 하라는 지시가 있으면 컨트롤러를 오프라인으로 설정할 수 있습니다.

시작하기 전에

- 스토리지 어레이에는 2개의 컨트롤러가 필요합니다. 오프라인 상태로 전환하지 않는 컨트롤러는 온라인 상태여야 합니다(최적 상태).
- 사용 중인 볼륨이 없거나 이러한 볼륨을 사용하는 모든 호스트에 다중 경로 드라이버가 설치되어 있는지

확인합니다.

#### 이 작업에 대해

[CAUTION]  $=$ Recovery Guru 또는 기술 지원 부서의 지시가 없는 한 컨트롤러를 오프라인으로 전환하지 마십시오.  $====$ .단계 . 하드웨어 \* 를 선택합니다. . 그래픽에 드라이브가 표시되면 \* 쉘프 뒷면 표시 \* 를 클릭합니다.  $^{+}$ 그래픽이 변경되어 드라이브 대신 컨트롤러가 표시됩니다. . 오프라인으로 설정할 컨트롤러를 클릭합니다. + 컨트롤러의 상황에 맞는 메뉴가 나타납니다. . 오프라인 상태로 전환 \* 을 선택하고 작업을 수행할지 확인합니다. .결과 System Manager에서 컨트롤러의 상태를 오프라인으로 업데이트하는 데 몇 분 정도 걸릴 수 있습니다. 상태가 업데이트되기 전에는 다른 작업을 시작하지 마십시오. [[ID8aa490fb6024675c3448764a9d3b3bce]] = 컨트롤러를 서비스 모드로 전환합니다 :allow-uri-read: :icons: font :relative\_path: ./sm-hardware/ :imagesdir: {root path}{relative path}../media/ [role="lead"] 그렇게 하라는 지시가 있으면 컨트롤러를 서비스 모드로 전환할 수 있습니다. .시작하기 전에 \* 스토리지 어레이에는 2개의 컨트롤러가 있어야 합니다. 서비스 모드에 있지 않은 컨트롤러는 온라인 상태여야 합니다(최적 상태). \* 사용 중인 볼륨이 없거나 이러한 볼륨을 사용하는 모든 호스트에 다중 경로 드라이버가 설치되어

있는지 확인합니다.

[NOTE]  $=$  $=$  $=$ 컨트롤러를 서비스 모드로 전환하면 성능이 크게 저하될 수 있습니다. 기술 지원 부서의 지시가 있는 경우를 제외하고, 컨트롤러를 서비스 모드로 설정하지 마십시오.  $=$ .단계 . 하드웨어 \* 를 선택합니다. . 그래픽에 드라이브가 표시되면 \* 쉘프 뒷면 표시 \* 를 클릭합니다.  $+$ 그래픽이 변경되어 드라이브 대신 컨트롤러가 표시됩니다. . 서비스 모드로 전환할 컨트롤러를 클릭합니다. + 컨트롤러의 상황에 맞는 메뉴가 나타납니다. . 서비스 모드에서 \* 위치 \* 를 선택하고 작업을 수행할지 확인합니다. [[IDcb42f43928374bf99de77ff394d9e8f6]] = 컨트롤러를 재설정(재부팅)합니다 :allow-uri-read: :icons: font :relative\_path: ./sm-hardware/ : imagesdir: {root path}{relative path}../media/ [role="lead"] 일부 문제는 컨트롤러 재설정(재부팅)이 필요합니다. 컨트롤러에 물리적으로 액세스할 수 없는 경우에도 컨트롤러를 재설정할 수 있습니다. .시작하기 전에 \* 스토리지 어레이에는 2개의 컨트롤러가 있어야 합니다. 재설정하지 않은 컨트롤러는 온라인 상태여야 합니다(최적 상태). \* 사용 중인 볼륨이 없거나 이러한 볼륨을 사용하는 모든 호스트에 다중 경로 드라이버가 설치되어 있는지 확인합니다. .단계 . 하드웨어 \* 를 선택합니다. . 그래픽에 드라이브가 표시되면 \* 쉘프 뒷면 표시 \* 를 클릭합니다. + 그래픽이 변경되어 드라이브 대신 컨트롤러가 표시됩니다. . 재설정할 컨트롤러를 클릭합니다.

컨트롤러의 상황에 맞는 메뉴가 나타납니다.

. 재설정 \* 을 선택하고 작업을 수행할지 확인합니다.

:leveloffset: -1

:leveloffset: -1

 $<<$  $*$  저작권 정보 $*$ 

+

Copyright © 2024 NetApp, Inc. All Rights Reserved. 미국에서 인쇄됨 본 문서의 어떠한 부분도 저작권 소유자의 사전 서면 승인 없이는 어떠한 형식이나 수단(복사, 녹음, 녹화 또는 전자 검색 시스템에 저장하는 것을 비롯한 그래픽, 전자적 또는 기계적 방법)으로도 복제될 수 없습니다.

NetApp이 저작권을 가진 자료에 있는 소프트웨어에는 아래의 라이센스와 고지사항이 적용됩니다.

본 소프트웨어는 NetApp에 의해 '있는 그대로' 제공되며 상품성 및 특정 목적에의 적합성에 대한 명시적 또는 묵시적 보증을 포함하여(이에 제한되지 않음) 어떠한 보증도 하지 않습니다. NetApp은 대체품 또는 대체 서비스의 조달, 사용 불능, 데이터 손실, 이익 손실, 영업 중단을 포함하여(이에 국한되지 않음), 이 소프트웨어의 사용으로 인해 발생하는 모든 직접 및 간접 손해, 우발적 손해, 특별 손해, 징벌적 손해, 결과적 손해의 발생에 대하여 그 발생 이유, 책임론, 계약 여부, 엄격한 책임, 불법 행위(과실 또는 그렇지 않은 경우)와 관계없이 어떠한 책임도 지지 않으며, 이와 같은 손실의 발생 가능성이 통지되었다 하더라도 마찬가지입니다.

NetApp은 본 문서에 설명된 제품을 언제든지 예고 없이 변경할 권리를 보유합니다. NetApp은 NetApp의 명시적인 서면 동의를 받은 경우를 제외하고 본 문서에 설명된 제품을 사용하여 발생하는 어떠한 문제에도 책임을 지지 않습니다. 본 제품의 사용 또는 구매의 경우 NetApp에서는 어떠한 특허권, 상표권 또는 기타 지적 재산권이 적용되는 라이센스도 제공하지 않습니다.

본 설명서에 설명된 제품은 하나 이상의 미국 특허, 해외 특허 또는 출원 중인 특허로 보호됩니다.

제한적 권리 표시: 정부에 의한 사용, 복제 또는 공개에는 DFARS 252.227-7013(2014년 2월) 및 FAR 52.227-19(2007년 12월)의 기술 데이터-비상업적 품목에 대한 권리(Rights in Technical Data -Noncommercial Items) 조항의 하위 조항 (b)(3)에 설명된 제한사항이 적용됩니다.

여기에 포함된 데이터는 상업용 제품 및/또는 상업용 서비스(FAR 2.101에 정의)에 해당하며 NetApp, Inc.의 독점 자산입니다. 본 계약에 따라 제공되는 모든 NetApp 기술 데이터 및 컴퓨터 소프트웨어는 본질적으로 상업용이며 개인 비용만으로 개발되었습니다. 미국 정부는 데이터가 제공된 미국 계약과 관련하여 해당 계약을 지원하는 데에만 데이터에 대한 전 세계적으로 비독점적이고 양도할 수 없으며 재사용이 불가능하며 취소 불가능한 라이센스를 제한적으로 가집니다. 여기에 제공된 경우를 제외하고 NetApp, Inc.의 사전 서면 승인 없이는 이 데이터를 사용, 공개, 재생산, 수정, 수행 또는 표시할 수 없습니다. 미국 국방부에 대한 정부 라이센스는 DFARS 조항 252.227-7015(b)(2014년 2월)에 명시된 권한으로 제한됩니다.

\*상표 정보\*

NETAPP, NETAPP 로고 및

link:http://www.netapp.com/TM[http://www.netapp.com/TM^]에 나열된 마크는 NetApp, Inc.의 상표입니다. 기타 회사 및 제품 이름은 해당 소유자의 상표일 수 있습니다.